# **HOW TO PROCESS P-CARD TRANSACTIONS**

# *BEFORE YOU BEGIN:*

- *MAKE SURE YOU HAVE ALL THE RECEIPTS FOR THAT MONTH IN PLACE*
- *MAKE SURE THERE ARE ENOUGH FUNDS IN THE GL ACCOUNTS YOU ARE TO CHARGE EACH PURCHASE*

#### *Tips:*

*Write down account information as soon as you get the receipt*

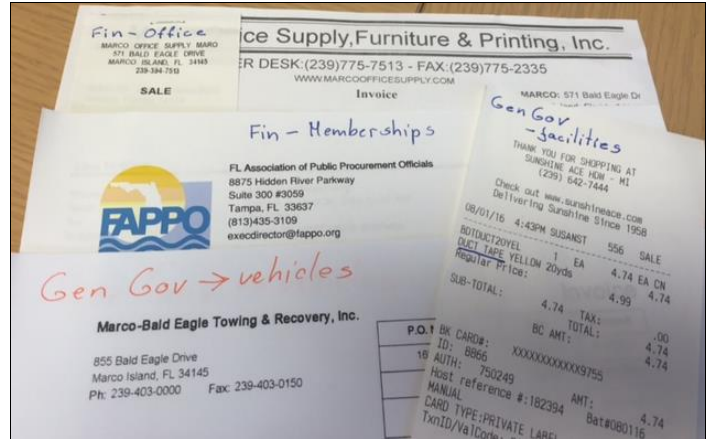

 *Encourage employees, especially those working in the field, to take pictures of the receipts for easier information retrieval, if original is misplaced*

#### *PROCESS:*

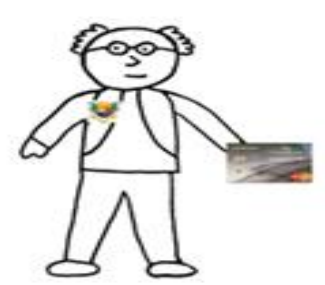

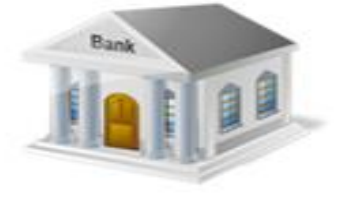

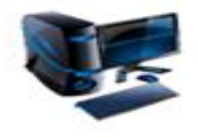

**Electronic file** from bank imported into TylerMunis by Finance

City employees make purchases in accordance with the purchasing policy and turn in all invoices/receipts to department's P-Card administrator

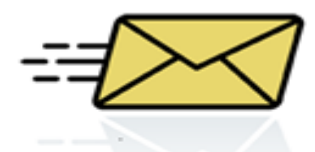

**E-Mail from Finance** alerting the P-Card statement is ready for departments' reviewing.

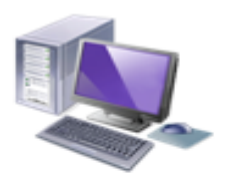

**Department P-Card** admins assign GL's & scan invoices/ receipts

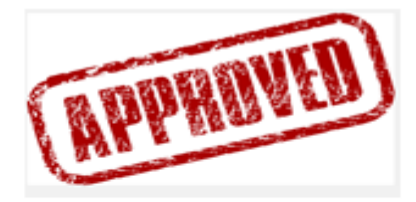

**Appropriate Department Director and Finance** Review and approve **P-Card statements** 

### **1. After receiving an email from Finance that P-Card statement is ready, go to Purchase Card statements**

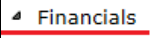

- ▷ General Ledger Menu
- **D** Budget Processing
- $\triangleright$  Purchasing
- 4 Accounts Payable
	- $\triangleright$  Setup
	- 4 Invoice Processing
		- **Invoice Entry Invoice Approvals Modify Invoices Recurring Invoices Invoice Import Invoice Export Voucher Print** Import Invoices/Liquidate POs Purge Accounts Payable Invoices
		- Purchase Card Import ▲ Purchase Cards **Purchase Cards**

Purchase Card Import Purchase Card Statements

# **2. Click on Browse**

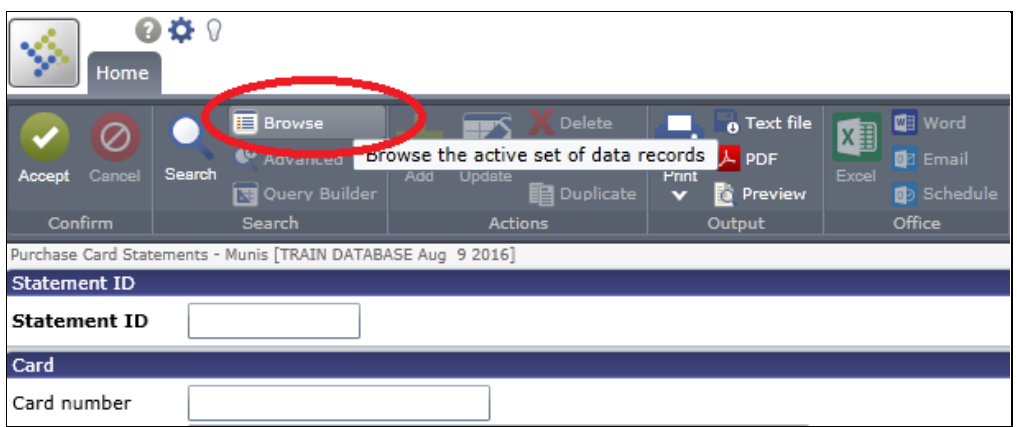

# **3. Select your statement from the list**

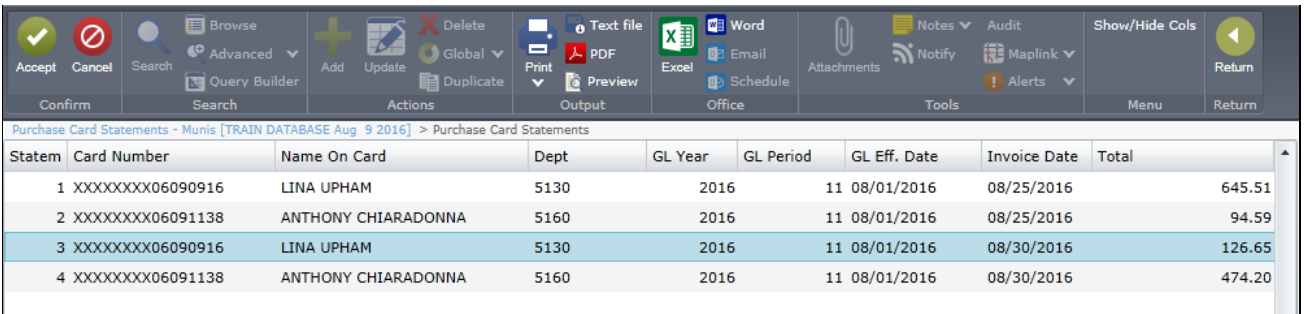

### **4. All transactions for the month will be listed. Select a transaction and click Accept.**

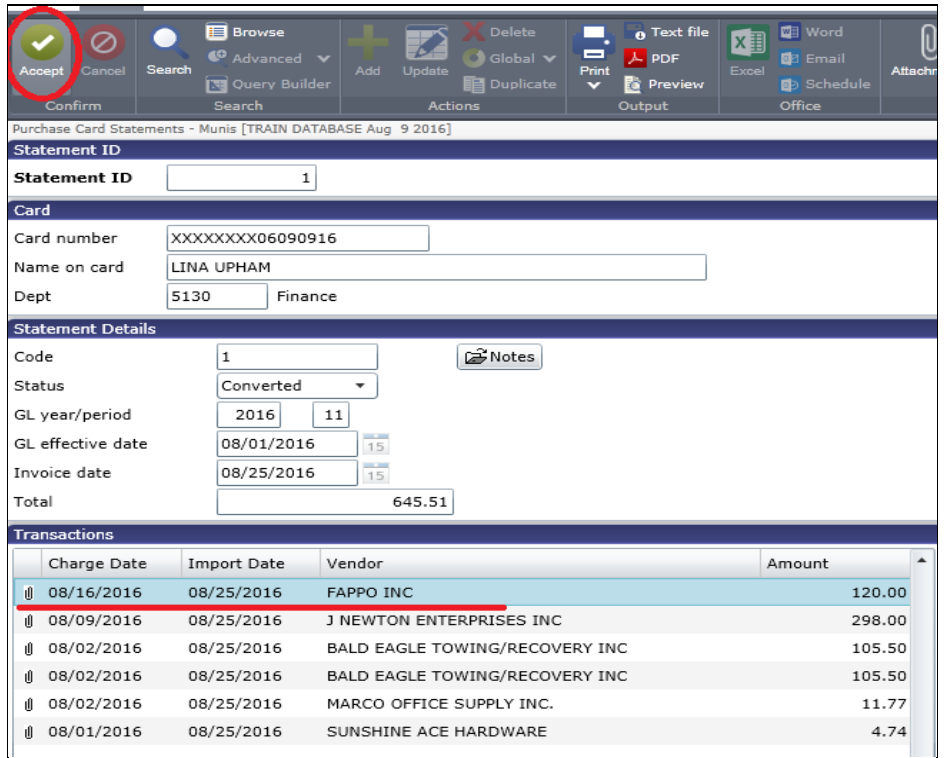

# **5. Click Update to add any notes, description of the purchase and change GL account number. Click Accept.**

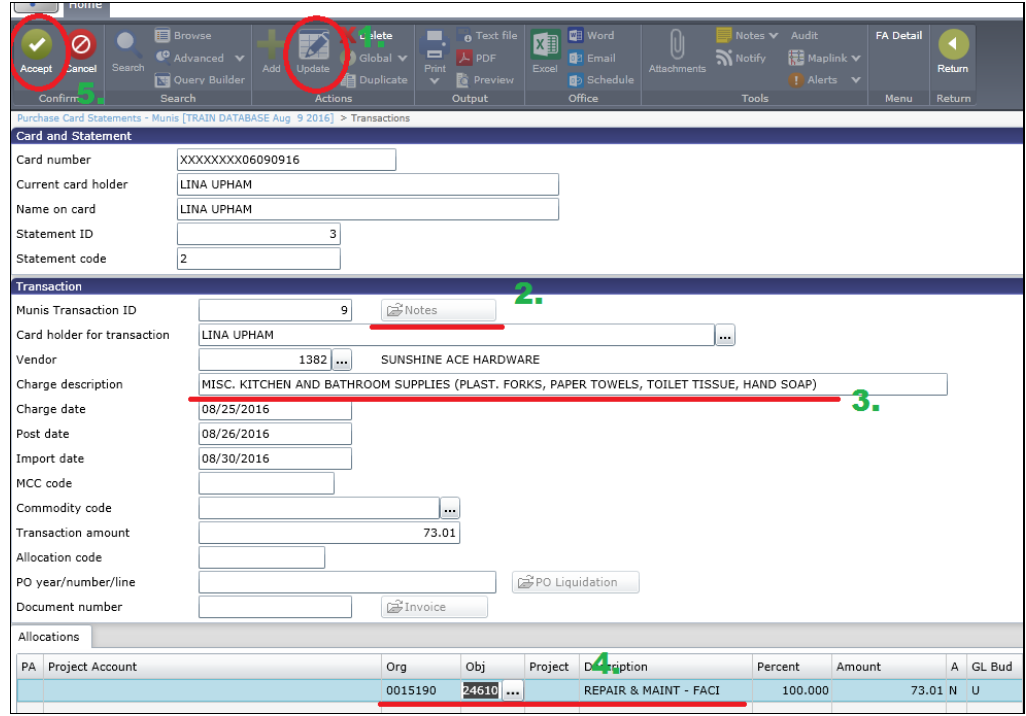

**6. Attach a receipt**

#### Appendix G

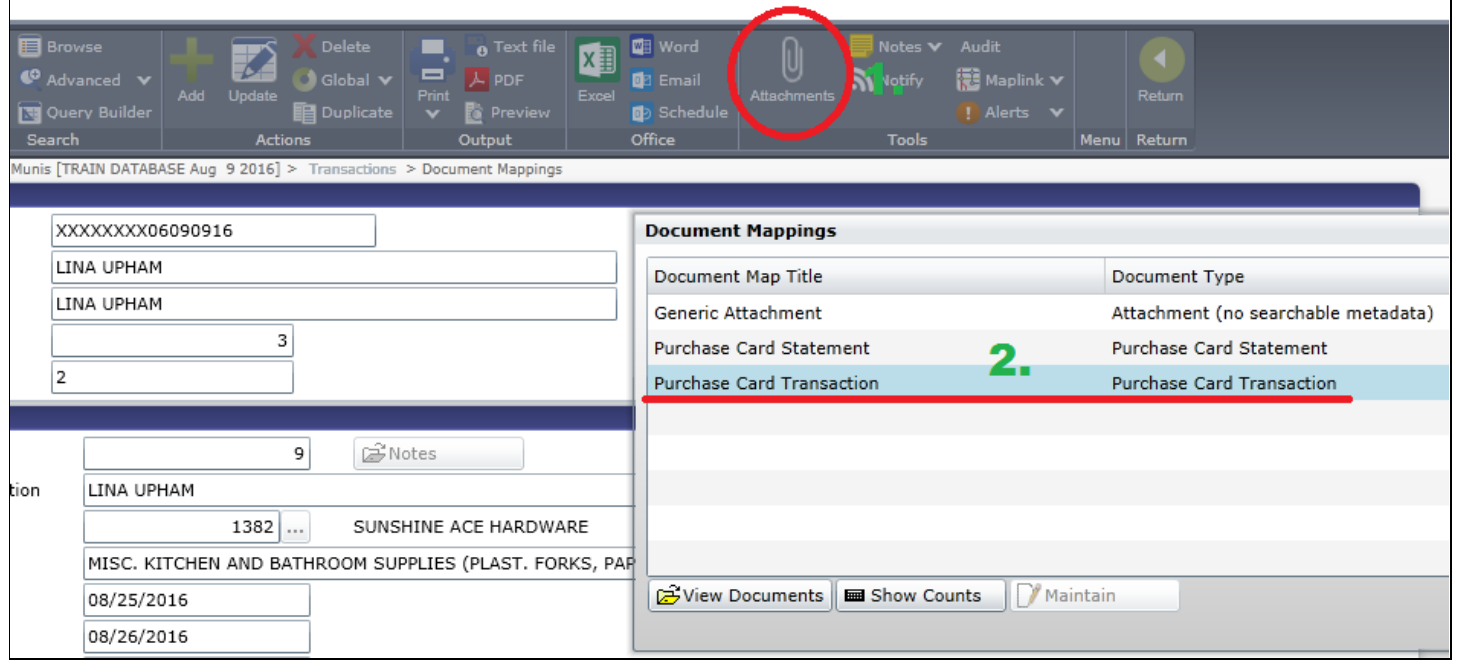

**7. Select next transaction from the list until each charge has descriptions added, proper GL account assigned, and receipt scanned. When completed, click on Release to send to Workflow, which will take care of the rest.** 

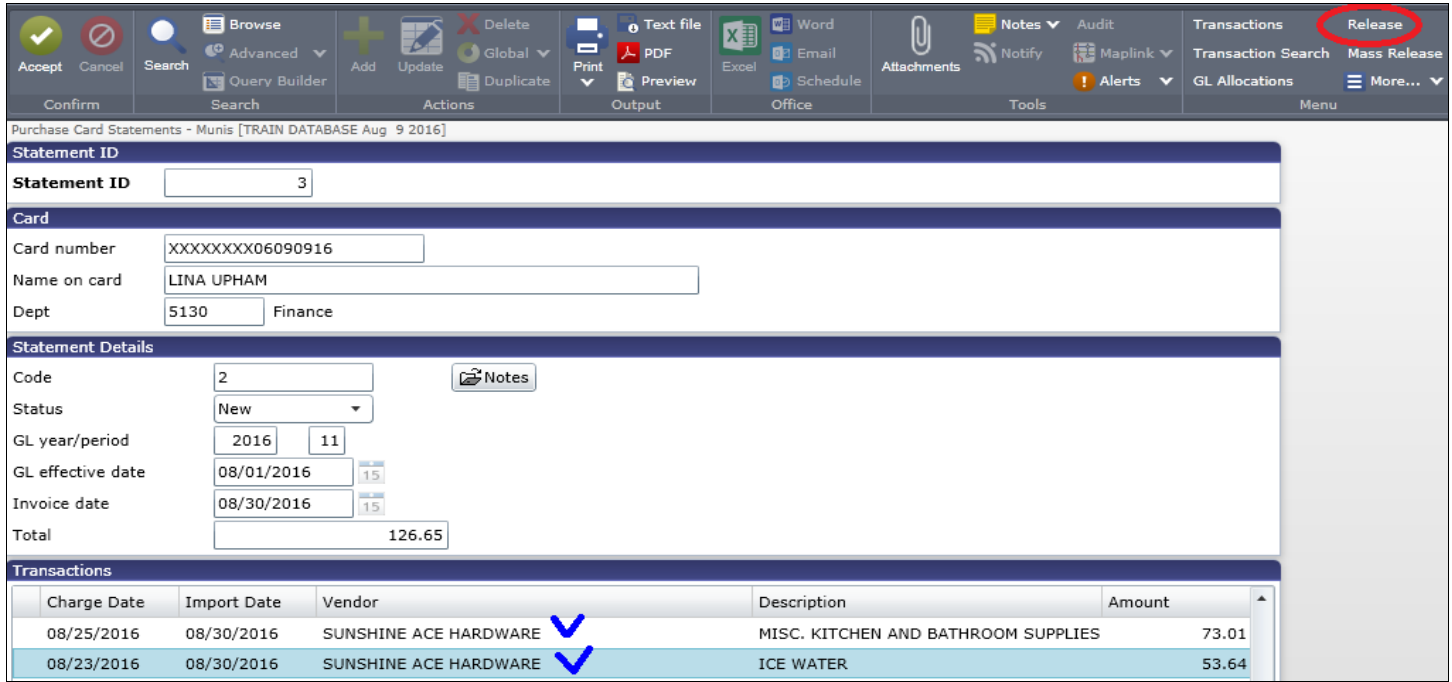

**8. Once all the charges have been fully approved, departments can purge the paper receipts.**